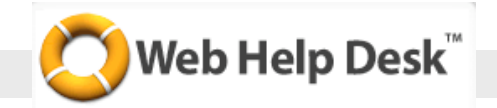

# **Logging into Web Help Desk**

*Tickets should be entered for individual technology-related issues, requests or needs.*

Enter the following address in your web browser: **http://helpdesk.nsd.org**.

Enter your **NSD email address** and **password** and click Login.

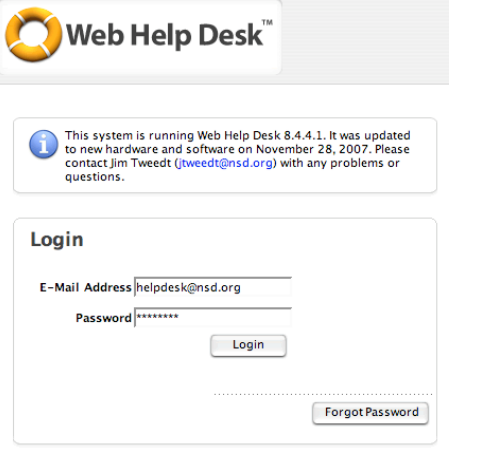

# **Create a Help Desk Work Order (Ticket)**

## **Step 1:**

Select a **Problem Type** from the pull down menu that best fits the reason for the ticket. After a Problem Type is selected, a sub-category field will appear.

## **Step 2:**

Select the appropriate **sub-category** from the pull down menu.

## **Step 3:**

## **Enter a reason** for the ticket in the **Subject Line -**

**For example,** for problem reports related, include the following information:

- **– Hardware:** School and room number, type of equipment, barcode(s), brief description of problem
- **Software:** School and room number, title of software, problem or request, related barcode(s)

In the **Problem Report** section, provide a detailed explanation of what you are requesting, or what problem you are experiencing.

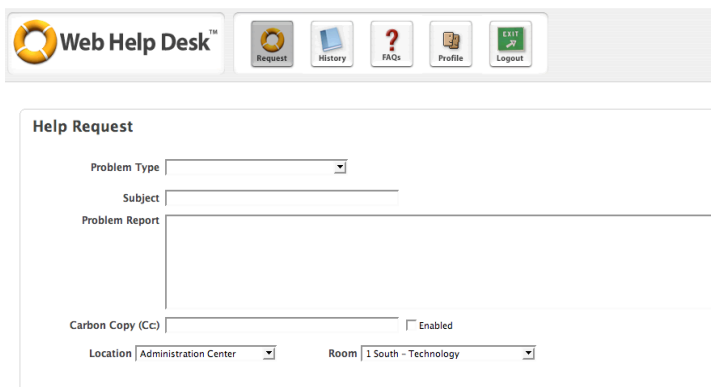

### **Carbon Copy (cc) the Ticket**

If you would like to send a copy of the ticket you are creating to someone, enter the person's email address in the **Carbon Copy** field and click **Enabled**.

Verify that the location and room is correct.

#### **Select an Asset Option**

Depending on the Problem Type selected, a Select Asset option may appear on the screen. If you are prompted to select an Asset, enter the barcode of the computer you are reporting a problem on and click Search. The asset information will appear on the screen. When entering a ticket regarding more than one asset (such as a computer lab), indicate one of the related barcodes. In the body of the ticket, include all other related barcodes, or attach a list of all the assets and their barcodes.

#### **Save**

When you click the save button, Web Help Desk will create a the work order and send a copy of the ticket to the assigned technician.

#### **Logout to Close Session**

To logout of Web Help Desk, click the green Logout button located in the upper right hand corner of the screen.

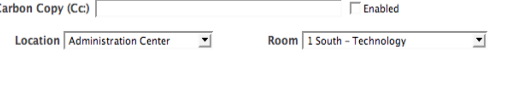

Search

**Select Asset** 

Asset No.

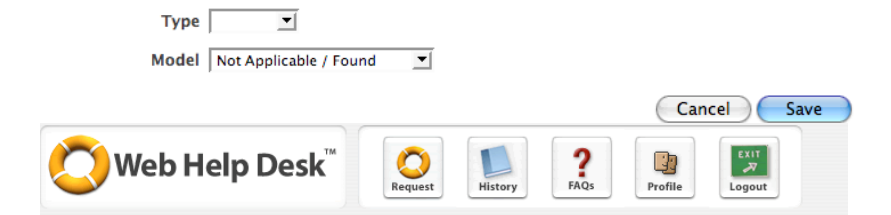

Cancel Save

**Thank You!** 

Your ticket number is 32314. You can use the History button above to check the status of your ticket An email confirmation is on its way to helpdesk@nsd.org

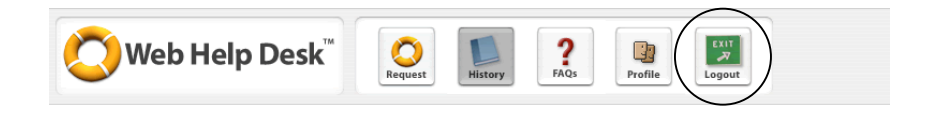

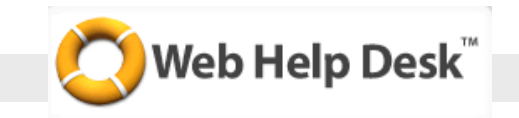

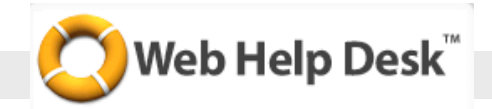

## **Checking Open Tickets**

Click on the History button at the top of the screen.

The Web Help Desk screen displays all open tickets created by you. You can also search on tickets and the search will display tickets you have entered in the past as well as current open tickets.

If you click on the blue colored ticket number the screen will display basic information about the open ticket.

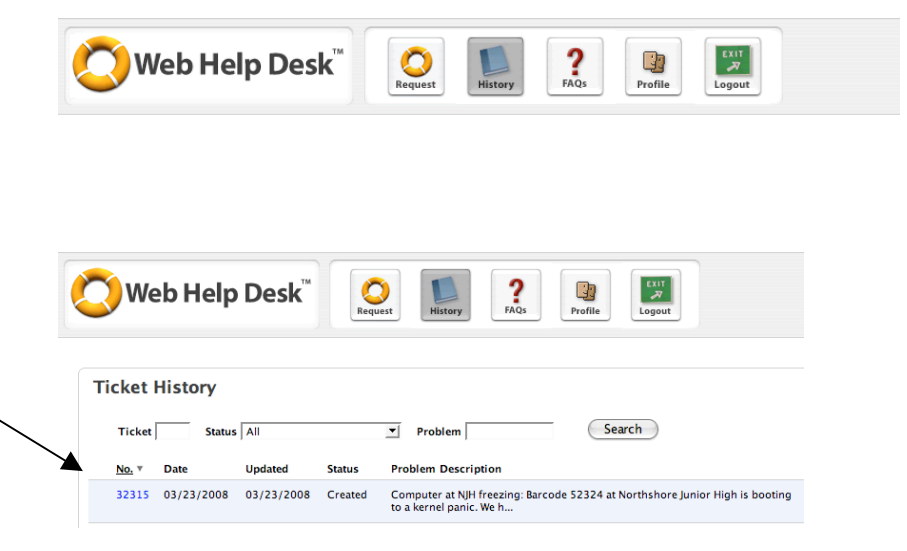

## **Add a Note or Cancel an Open Ticket**

The basic information display also provides a note box. You can click on the button to Add Note and Web Help Desk will provide a dialog to allow the user to enter additional comments about the ticket. When you save the note the information is relayed to the technician.

This screen also allows a user to cancel an open ticket. To cancel the ticket click on the Cancel Ticket button located in the upper right hand side of the screen. When you click on the link a dialog appears asking, "Really cancel this job ticket?" Click OK and Web Help Desk closes the ticket.

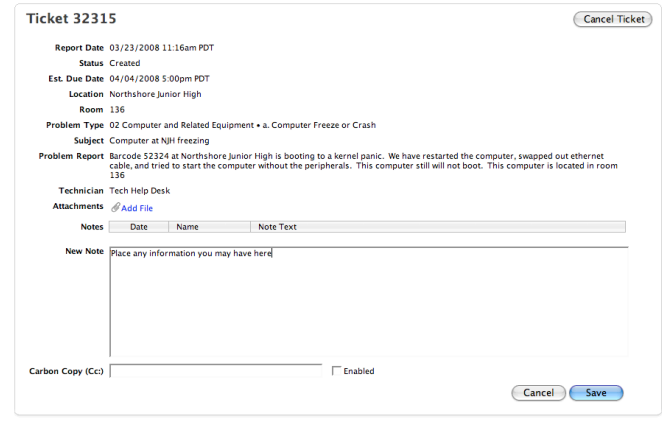

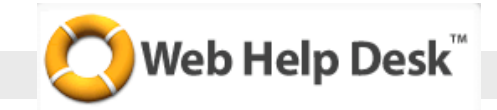

## **Using Email to Add Notes to Tickets**

When you create a ticket in Web Help Desk, the system automatically generates an email to you, the client. If you would like to add notes to your ticket, **DO NOT** reply to the email, rather click on **Add Note**. In Entourage, you may need to click on download pictures in the header of the email in order to see the Add Notes button.

Replace the text with your additional information and click on **Send**.

The system will automatically update the ticket for you.

Please Note: If you create a ticket and we require more information, we will add a note to the ticket and email it to you. Please follow the same procedures for adding notes to the ticket as noted above.

To cancel a ticket in Web Help Desk, open the system generated email and click **Cancel Ticket** in the upper right hand corner of the screen, and click **Send**. The system will automatically cancel the ticket for you.

This message is sent courtesy of the Technology Work Order System.

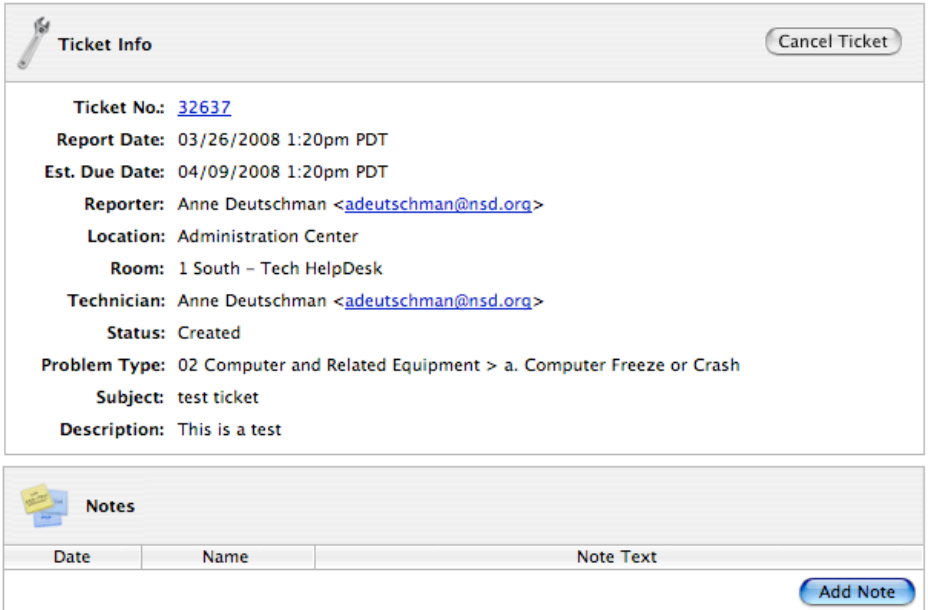

(if you do not see the Add Note button on your screen, or you see the screen as text, scroll all of the way to the bottom of the email to see the Add Note button)